#### **Distributed Database Middleware**

### **Getting Started**

**Issue** 01 **Date** 2022-09-30

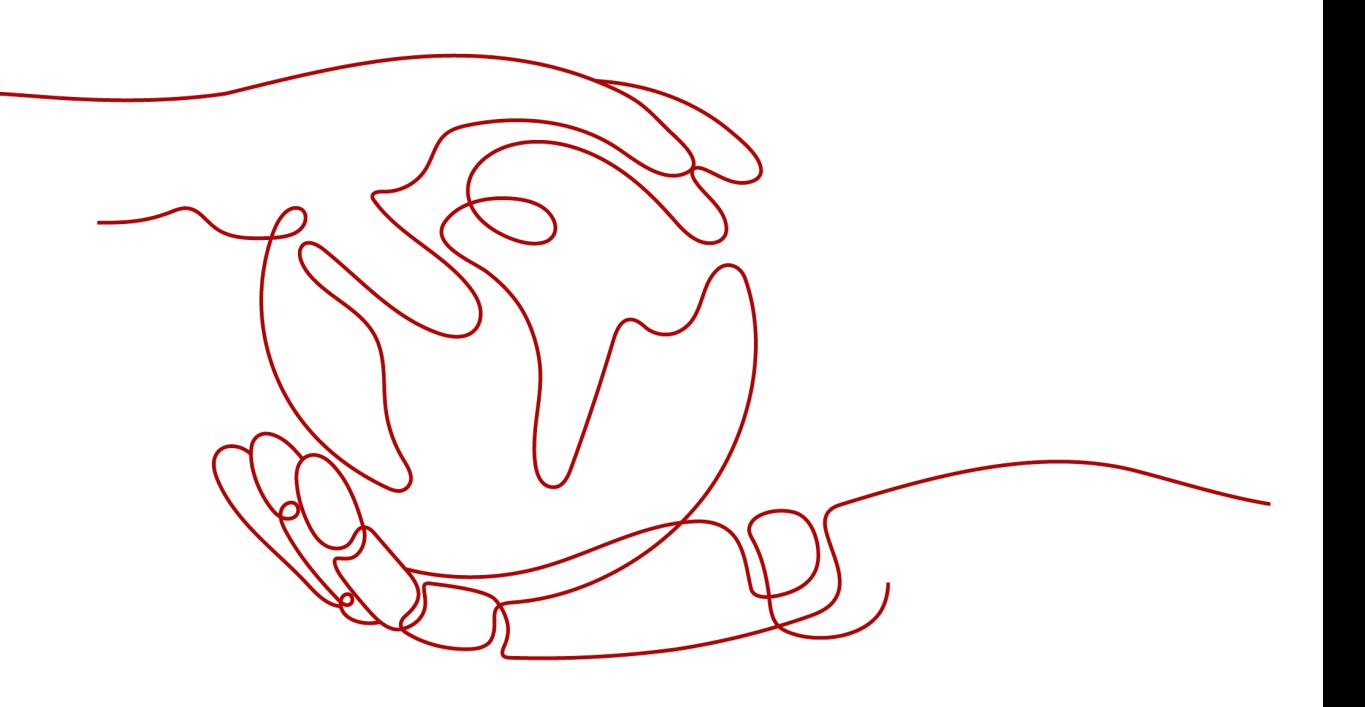

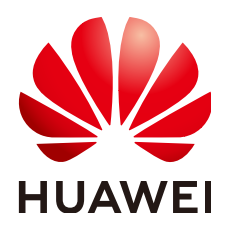

#### **Copyright © Huawei Technologies Co., Ltd. 2022. All rights reserved.**

No part of this document may be reproduced or transmitted in any form or by any means without prior written consent of Huawei Technologies Co., Ltd.

#### **Trademarks and Permissions**

**ND** HUAWEI and other Huawei trademarks are trademarks of Huawei Technologies Co., Ltd. All other trademarks and trade names mentioned in this document are the property of their respective holders.

#### **Notice**

The purchased products, services and features are stipulated by the contract made between Huawei and the customer. All or part of the products, services and features described in this document may not be within the purchase scope or the usage scope. Unless otherwise specified in the contract, all statements, information, and recommendations in this document are provided "AS IS" without warranties, guarantees or representations of any kind, either express or implied.

The information in this document is subject to change without notice. Every effort has been made in the preparation of this document to ensure accuracy of the contents, but all statements, information, and recommendations in this document do not constitute a warranty of any kind, express or implied.

### **Contents**

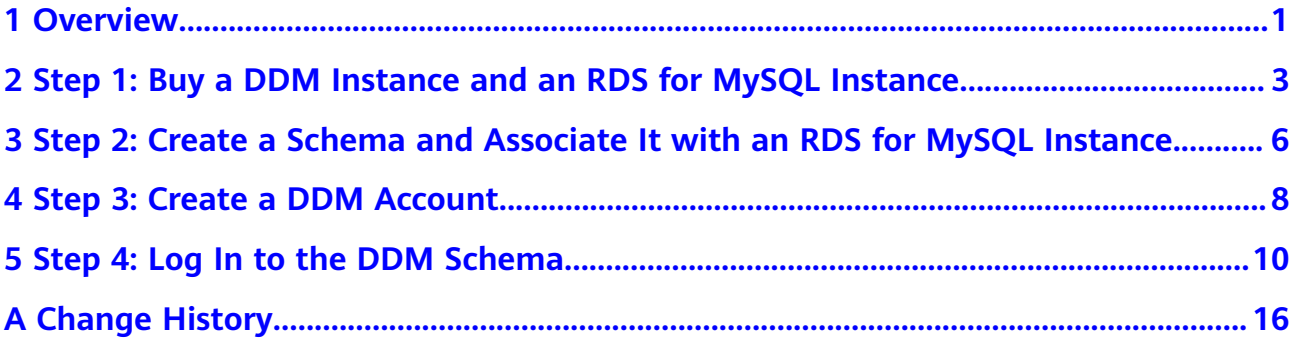

## **1 Overview**

#### <span id="page-3-0"></span>**Scenarios**

This section describes how to associate a DDM instance with a data node (RDS for MySQL instance).

#### **Process of Using DDM**

**[Step 1: Buy a DDM Instance and an RDS for MySQL Instance](#page-5-0)**

**[Step 2: Create a Schema and Associate It with an RDS for MySQL Instance](#page-8-0)**

**[Step 3: Create a DDM Account](#page-10-0)**

**[Step 4: Log In to the DDM Schema](#page-12-0)**

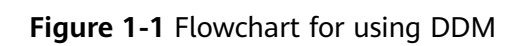

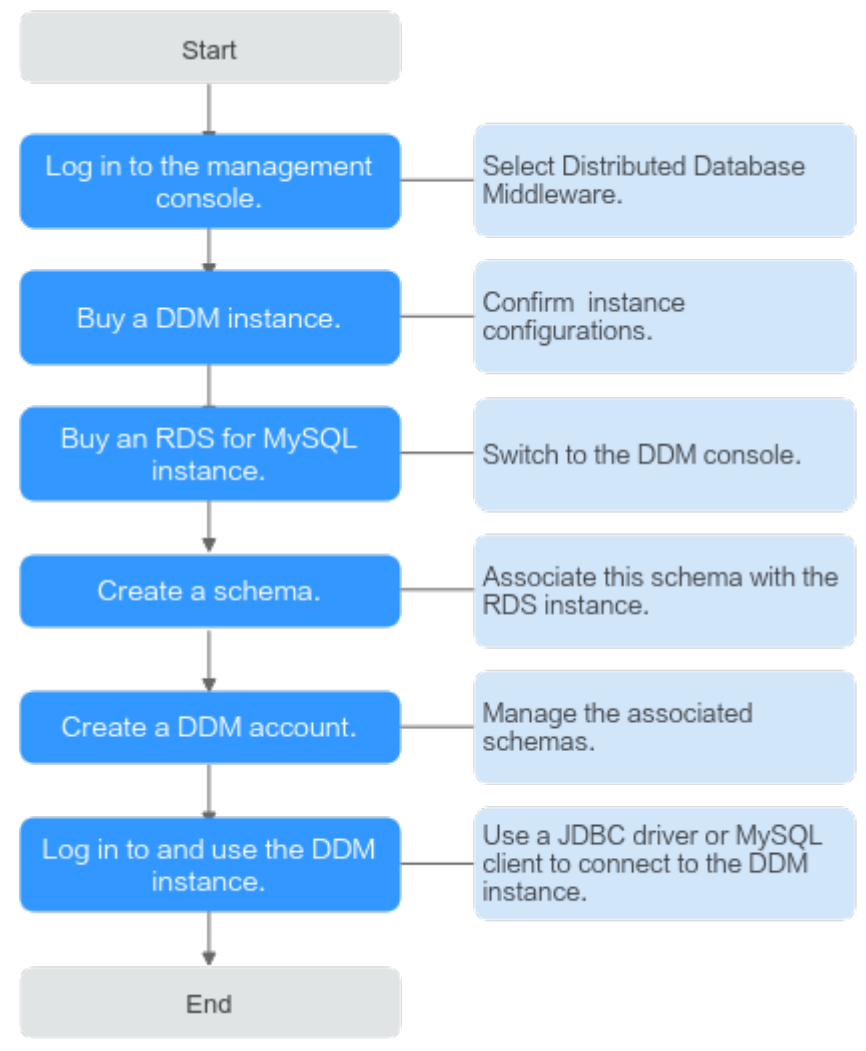

### <span id="page-5-0"></span>**2 Step 1: Buy a DDM Instance and an RDS for MySQL Instance**

#### **Procedure**

- **Step 1** Log in to the management console.
- **Step 2** Click  $\overline{\mathcal{O}}$  in the upper left corner and select the required region.
- **Step 3** Click **Service List** and choose **Databases** > **Distributed Database Middleware**.
- **Step 4** On the **Instances** page, in the upper right corner, click **Buy DDM Instance**.
- **Step 5** On the displayed page, configure the required parameters.

**Table 2-1** Parameter description

| <b>Paramete</b> | <b>Description</b>                                                                                                    |
|-----------------|----------------------------------------------------------------------------------------------------|
| Billing<br>Mode | DDM instance billing mode, which can be Yearly/Monthly or Pay-<br>per-use. You can change the billing mode after purchasing an<br>instance. |
|                 | • Yearly/Monthly: Specify a required duration, and you will be<br>billed based on the service price.                                        |
|                 | • Pay-per-use: Do not specify any required duration because the<br>system bills you based on how much the service is used.                  |
| Region          | Region where the DDM instance is located. Select the required<br>region.                                                                    |

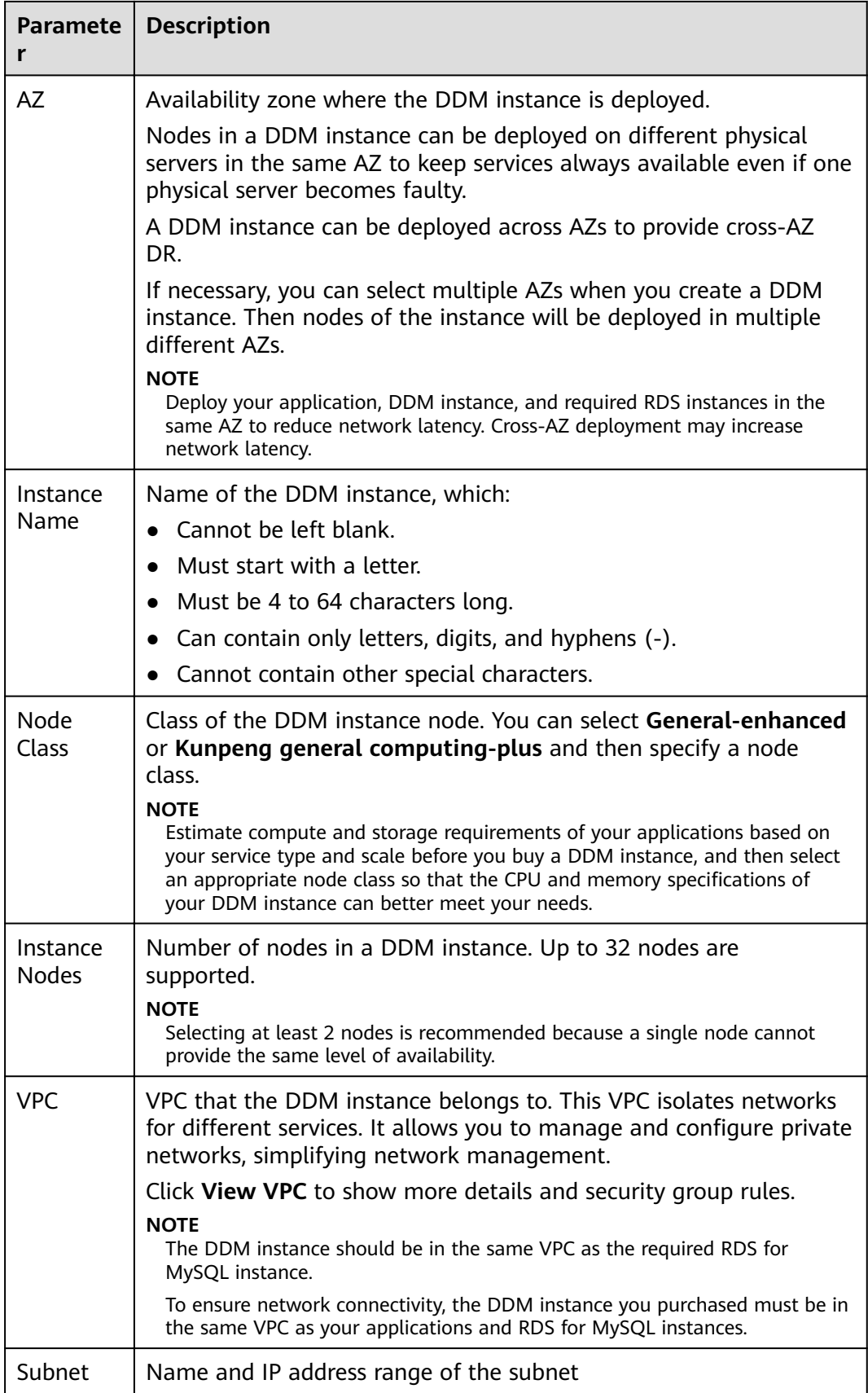

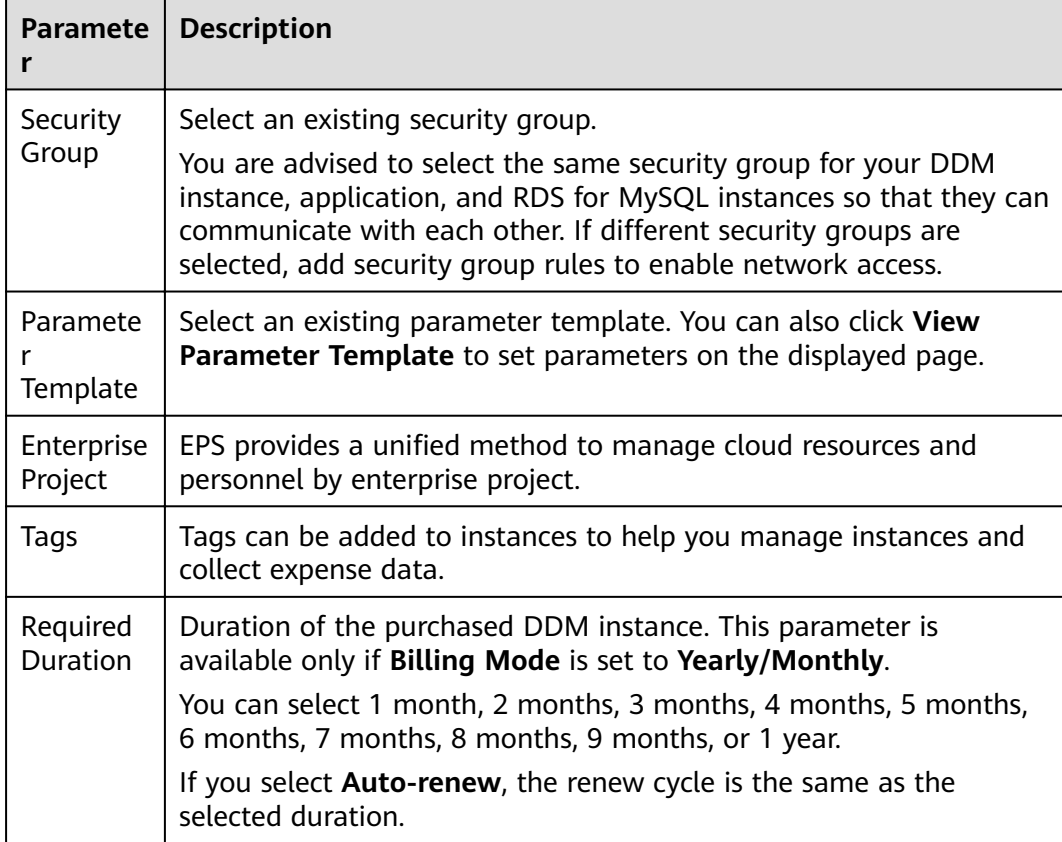

- **Step 6** After the configuration is complete, click **Next** at the bottom of the page.
- **Step 7** Confirm the configuration information and perform subsequent operations based on the billing mode you select:
	- If you select pay-per-use, click **Submit**.
	- If you select yearly/monthly, click **Pay Now**.
- **Step 8** To view and manage the instance, go to the **Instances** page.

The default database port is **5066** and cab be changed after a DDM instance is created.

For details, see **[Changing a Database Port](https://support.huaweicloud.com/eu/usermanual-ddm/ddm_06_0036.html)**.

**Step 9** Switch to the RDS console, click **Buy DB Instance** in the upper right corner, specify the required information, and click **Next**.

#### $\land$  CAUTION

The RDS for MySQL instance you will buy must be in the same VPC and subnet as your DDM instance. If they are not in the same subnet, configure routes to ensure network connectivity.

**Step 10** Wait 1 to 3 minutes till the instance is created.

## <span id="page-8-0"></span>**3 Step 2: Create a Schema and Associate It with an RDS for MySQL Instance**

You can create a schema on the **Instances** or **Schemas** page. This section uses the **Instances** page as an example to describe how to create a schema.

#### **Figure 3-1** Instances page

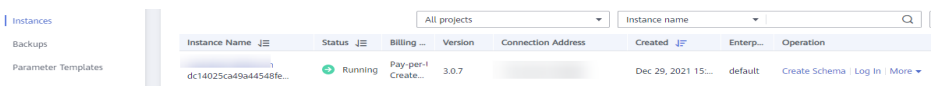

#### **Figure 3-2** Schemas page

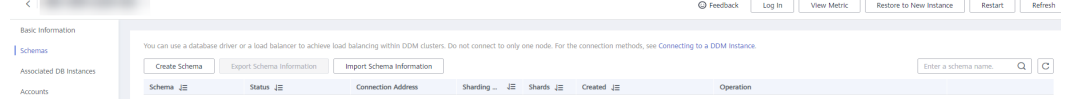

#### **Procedure**

- **Step 1** Log in to the DDM console, and in the navigation pane, choose **Instances**. In the instance list, locate the required DDM instance and click **Create Schema** in the **Operation** column.
- **Step 2** On the displayed page, specify a sharding mode, enter a schema name, set the number of shards, select the required DDM accounts, and click **Next**.

#### **Figure 3-3** Creating a schema

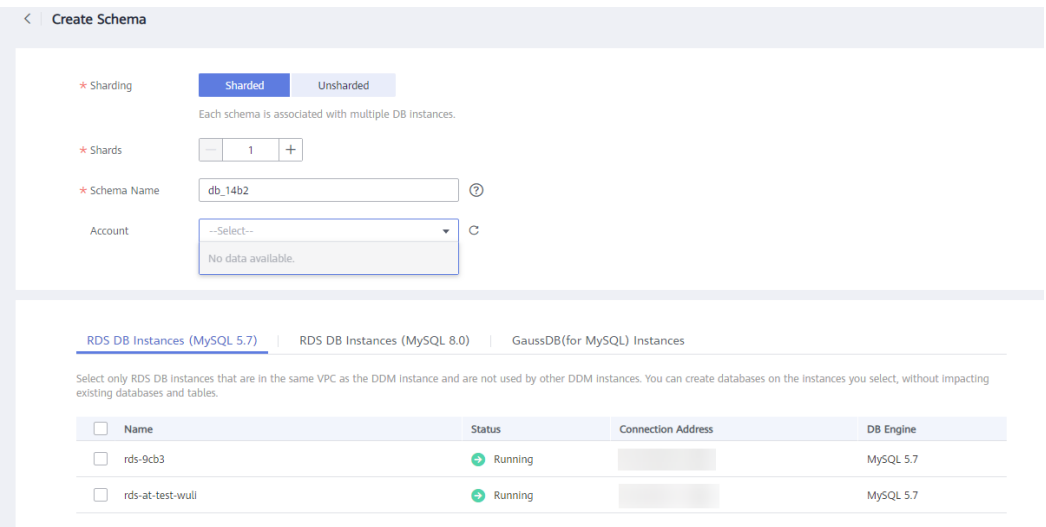

#### $\Box$  Note

- DDM supports two sharding options:
	- **Sharded**: indicates that one schema can be associated with multiple data nodes, and all shards will be evenly distributed across the nodes.
	- **Unsharded**: indicates that one schema can be associated with only one data node, and only one shard can be created on that instance.
- **Schema Name**: indicates the name of the schema. The name contains 2 to 48 characters and must start with a lowercase letter. Only lowercase letters, digits, and underscores (\_) are allowed.
- **Shards**: indicates the total number of shards that can be created in the schema. The number of shards on a data node cannot exceed 64. If more than 64 shards are required, contact DDM technical support.

#### **Step 3** Enter the database password and click **Test Connection**.

#### **Figure 3-4** Testing the connection

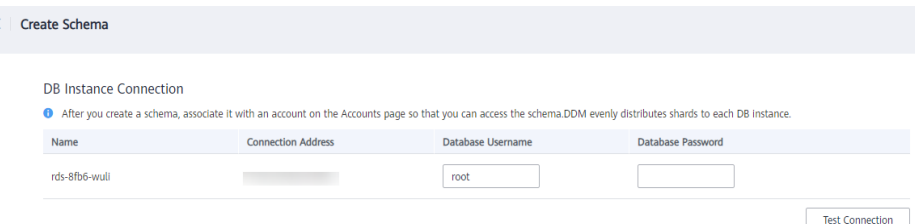

#### **Step 4** After the test becomes successful, click **Finish**.

# <span id="page-10-0"></span>**4 Step 3: Create a DDM Account**

#### **Procedure**

- **Step 1** Log in to the DDM console, in the instance list, locate the required DDM instance and click its name.
- **Step 2** In the navigation pane, choose **Accounts**.
- **Step 3** On the displayed page, click **Create Account** and configure the required parameters.

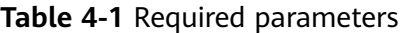

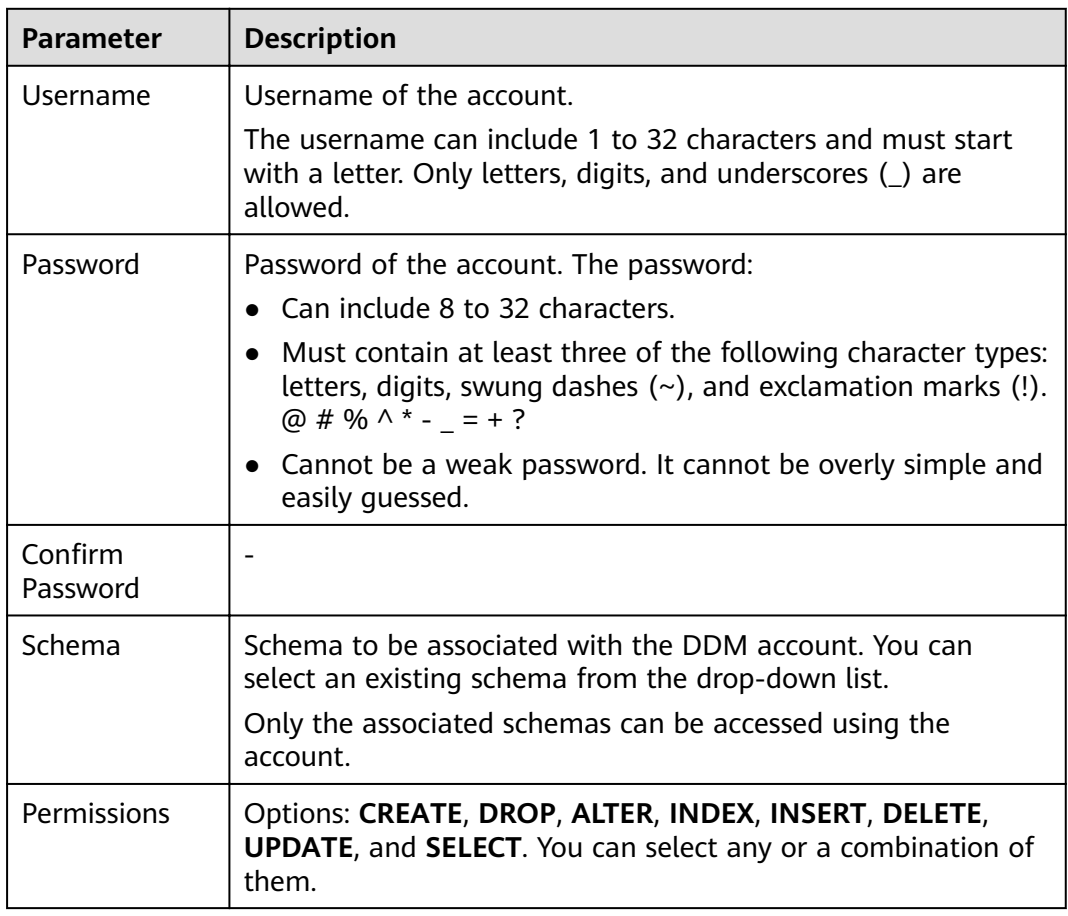

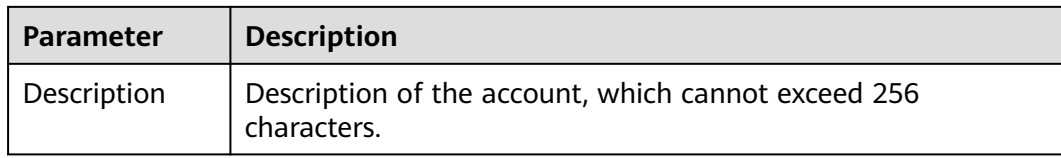

#### **Step 4** Click **OK**.

# <span id="page-12-0"></span>**5 Step 4: Log In to the DDM Schema**

After you buy a DDM instance, you can log in to it using a client such as Navicat, or connect to the required schema in the instance using the CLI or JDBC driver.

This section describes how to log in to a DDM instance or a schema.

#### **Preparations**

Before you log in to your DDM instance or schema, you have to obtain its connection address.

#### **Obtaining the Schema Connection Address**

- **Step 1** Log in to the DDM console.
- **Step 2** Hover on the left menu to display **Service List** and choose **Databases** > **Distributed Database Middleware**.
- **Step 3** In the navigation pane, choose **Instances**. In the instance list, locate the required DDM instance and click its name.
- **Step 4** In the navigation pane, choose **Schemas**.
- **Step 5** In the schema list, locate the required schema and click its name.
- **Step 6** In the **Connection Address** area, view CLI and JDBC connection addresses.

#### **Figure 5-1** Schema connection address

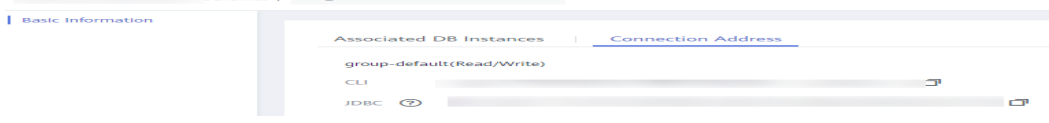

#### $\Box$  Note

- If load balancing is enabled, one floating IP address will be assigned to a DDM instance even if it has multiple nodes. You can use this address to connect to the DDM instance for load balancing.
- There are some historical instances that do not support load balancing, so they have multiple IP addresses. For load balancing, you can use JDBC connection strings to connect to them.
- If read-only groups are created, each group will be assigned a load balancing address for service isolation.

**----End**

#### **Connection Methods**

For details about method 1, see **Using Navicat to Log In to a DDM Instance**.

For details about method 2, see **[Using the MySQL CLI to Log In to a Schema](#page-14-0)**.

For details about method 3, see **[Using a JDBC Driver to Log In to a Schema](#page-15-0)**.

For details about method 4, see **[Logging In to a DDM Instance on the DDM](#page-16-0) [Console](#page-16-0)**.

#### $\cap$  note

- 1. For security purposes, select an ECS in the same VPC as your DDM instance.
- 2. Ensure that a MySQL client has been installed on the required ECS or the MySQL connection driver has been configured.
- 3. Before you log in to a DDM instance, configure its information on the client or connection driver.

#### **Using Navicat to Log In to a DDM Instance**

- **Step 1** Log in to the DDM console, locate the required DDM instance, and click its name.
- **Step 2** Ask technical support to add an EIP to the feature whitelist. In the **Instance Information** area, click **Bind**. In the displayed dialog box, select the EIP and click **OK**. Bind the EIP with your DDM instance.
- **Step 3** In the navigation pane on the left, click the VPC icon and choose **Access Control** > **Security Groups**.
- **Step 4** On the **Security Groups** page, locate the required security group and click **Manage Rule** in the **Operation** column. On the displayed page, click **Add Rule**. Configure the security group rule as needed and click OK.

#### $\cap$  note

After binding an EIP to your DDM instance, set strict inbound and outbound rules for the security group to enhance database security.

**Step 5** Open Navicat and click **Connection**. In the displayed dialog box, enter the host IP address (EIP), username, and password (DDM account).

#### $\cap$  note

Navicat12 is recommended for Navicat clients.

<span id="page-14-0"></span>**Step 6** Click **Test Connection**. If a message is returned indicating that the connection is successful, click **OK**. The connection will succeed 1 to 2 minutes later. If the connection fails, the failure cause is displayed. Modify the required information and try again.

**----End**

 $\Box$  Note

Using Navicat to access a DDM instance is similar to using other visualized MySQL tools such as MySQL Workbench. Therefore, the procedure of using other visualized MySQL tools to connect to a DDM instance has been omitted.

#### **Using the MySQL CLI to Log In to a Schema**

mysql -h \${DDM\_SERVER\_ADDRESS} -P\${DDM\_SERVER\_PORT} -u\${DDM\_USER} -p [-D\${DDM\_DBNAME}] [--default-character-set=utf8][--default\_auth=mysql\_native\_password]

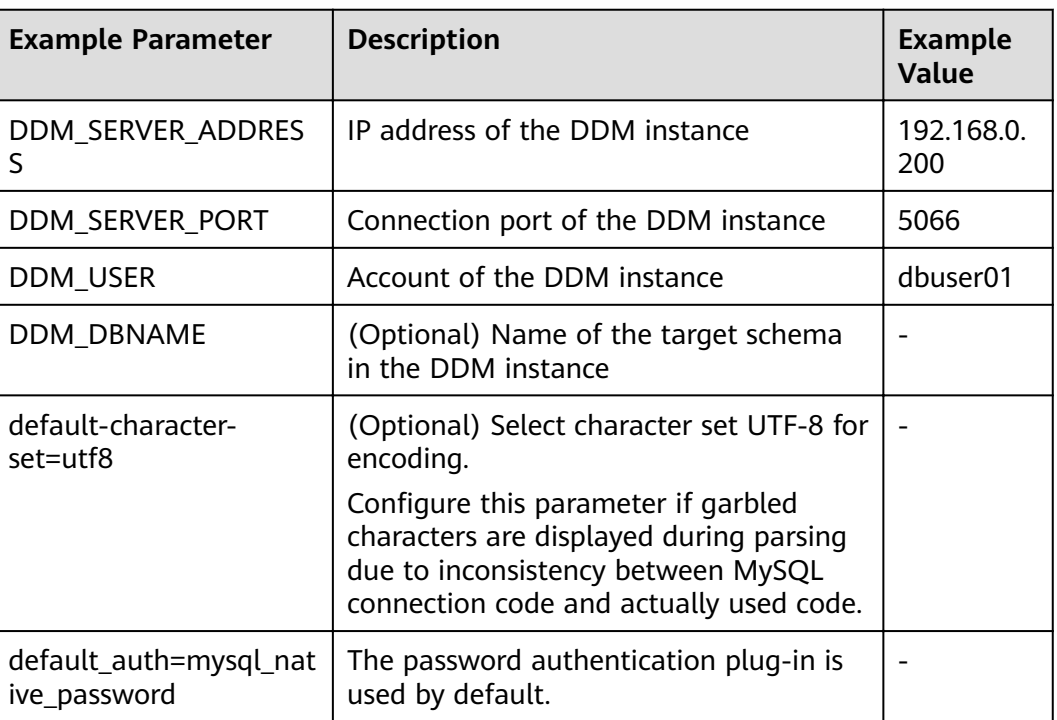

#### **Table 5-1** Parameter description

#### $\Box$  note

If you use the MySQL 8.0 client, set **default\_auth** to **mysql\_native\_password**.

**Step 2** View the command output. The following is an example output of running a MySQL command in the Windows CLI.

C:\Users\testDDM>mysql -h192.168.0.200 -P5066 -Ddb\_5133 -udbuser01 -p Enter password: Reading table information for completion of table and column names You can turn off this feature to get a quicker startup with -A

**Step 1** Log in to the required ECS, open the CLI, and run the following command:

<span id="page-15-0"></span>Welcome to the MySQL monitor. Commands end with ;or \g. Your MySQL connection id is 5 Server version: 5.6.29

Copyright (c) 2000, 2016, Oracle and/or its affiliates. All rights reserved.

Oracle is a registered trademark of Oracle Corporation and/or its affiliates. Other names may be trademarks of their respective owners.

Type 'help;' or '\h' for help. Type '\c' to clear the current input statement.

mysql>

**----End**

#### **Using a JDBC Driver to Log In to a Schema**

**Step 1** Load the required JDBC driver.

Class.forname(com.mysql.jdbc.Driver);

 $\Box$  Note

JDBC drivers 5.1.35 to 5.1.45 are recommended.

**Step 2** Create a database connection.

String username = "dbuser01" ; String password = "xxxxxx" ; String url = "jdbc:mysql://192.168.0.200:5066/db\_5133"; Connection con = DriverManager.getConnection(url , username , password);

**Step 3** Create a Statement object.

Statement stmt = con.createStatement();

#### **Step 4** Execute the required SQL statement. ResultSet rs = stmt.executeQuery("select now() as Systemtime"); con.close();

**Step 5** (Optional) Optimize code as needed. loadBalanceAutoCommitStatementThreshold=5&loadBalanceHostRemovalGracePeriod=15000&loadBalance BlacklistTimeout=60000&loadBalancePingTimeout=5000&retriesAllDown=10&connectTimeout=10000";

#### <span id="page-16-0"></span> $\Box$  Note

- Parameters **loadBalanceAutoCommitStatementThreshold** and **retriesAllDown** must be configured based on the example in **[Step 5](#page-15-0)**. Otherwise, an infinite loop may occur during the connection switchover, resulting in stack overflow.
- **loadBalanceAutoCommitStatementThreshold**: defines the number of matching statements which will trigger the driver to potentially swap physical server connections.
- **loadBalanceHostRemovalGracePeriod**: indicates the grace period to wait for a host being removed from a load-balanced connection, to be released when it is the active host.
- **loadBalanceBlacklistTimeout**: indicates the time in milliseconds between checks of servers which are unavailable, by controlling how long a server lives in the global blacklist.
- **loadBalancePingTimeout**: indicates the time in milliseconds that the connection will wait for a response to a ping operation when you set **loadBalanceValidateConnectionOnSwapServer** to **true**.
- **retriesAllDown**: indicates the maximum number of connection attempts before an exception is thrown when a valid host is searched. SQLException will be returned if the threshold of retries is reached with no valid connections obtained.
- **connectTimeout**: indicates the maximum amount of time in milliseconds that the JDBC driver is willing to wait to set up a socket connection. **0** indicates that the connection does not time out. Only JDK-1.4 or later is supported. The default value **0**.

**----End**

#### **Logging In to a DDM Instance on the DDM Console**

**Step 1** Log in to the DDM console.

- **Step 2** In the navigation pane, choose **Instances**.
- **Step 3** In the instance list, locate the required instance and click **Log In** in the **Operation** column.

On the displayed page, enter the required username and password.

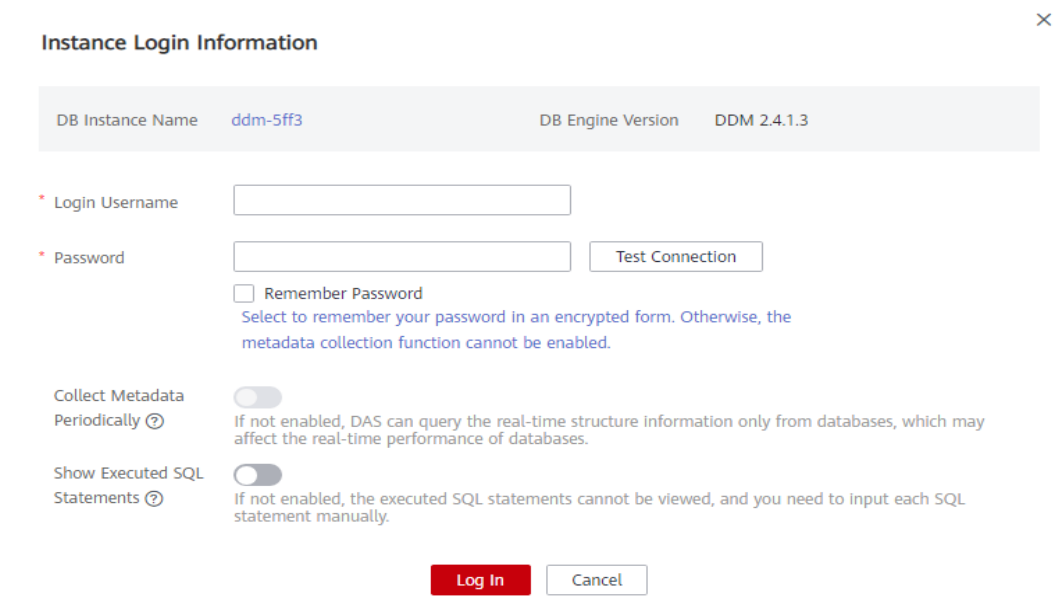

**Figure 5-2** Login page

- **Step 4** On the displayed page, enter username and password of the DDM account.
- **Step 5** Click **Test Connection**.
- **Step 6** (Optional) Enable **Collect Metadata Periodically** and **Show Executed SQL Statements**.
- **Step 7** Ensure that all settings are correct and click **Log In**.

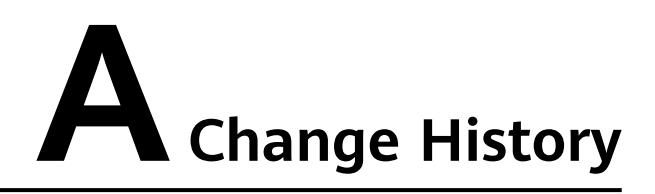

<span id="page-18-0"></span>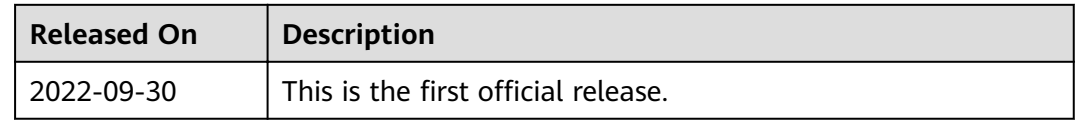